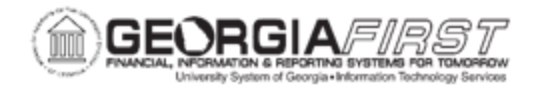

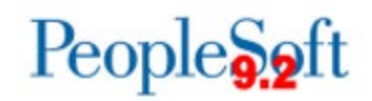

## **CREATE AND UPLOAD A SIGNATURE FILE TO PSFIN**

Signature files that users upload must meet certain specifications to appear properly on checks. The step by step instructions below include specification instructions to ensure signatures meet requirements.

Follow the instructions below to capture a signature file:

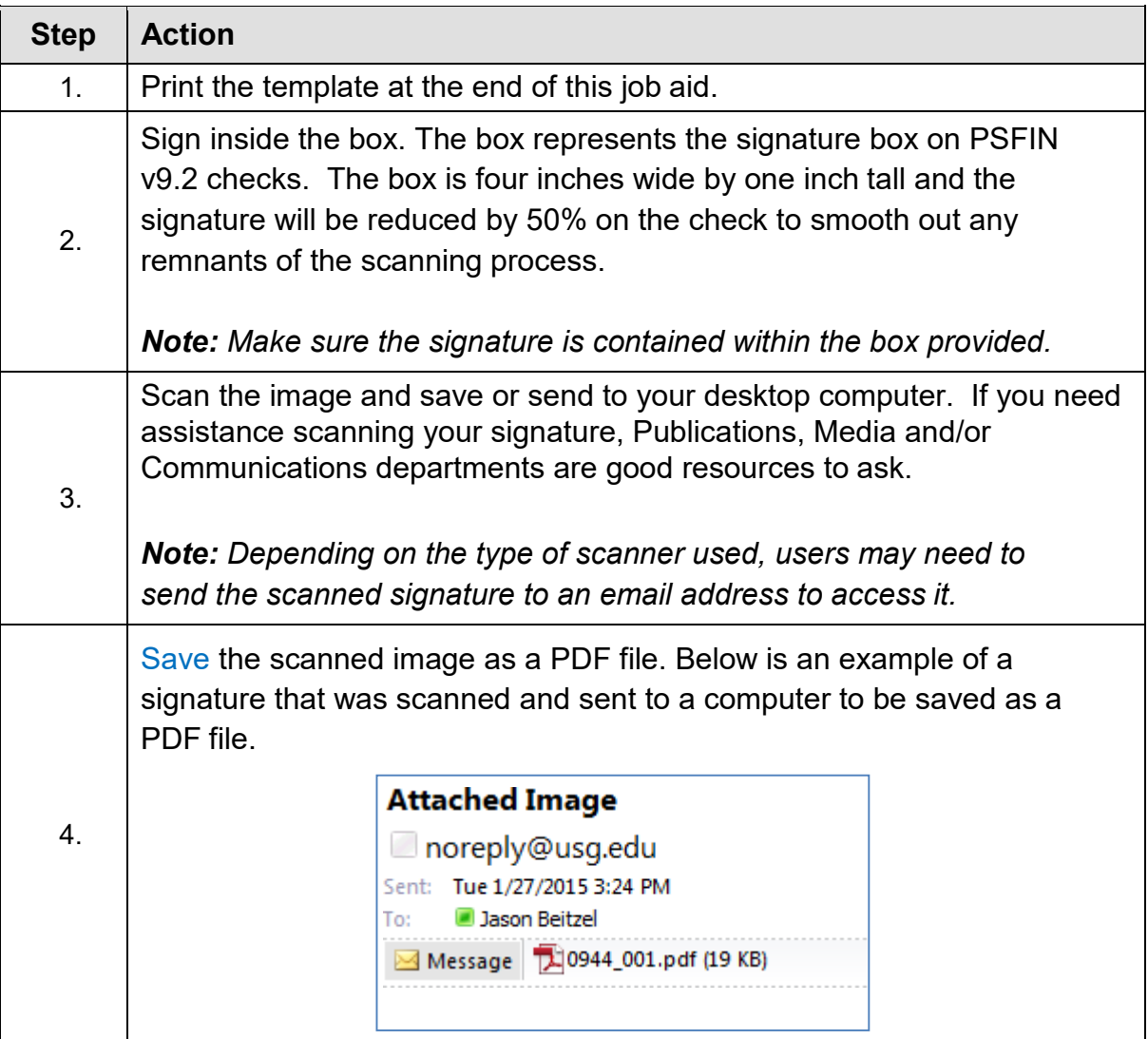

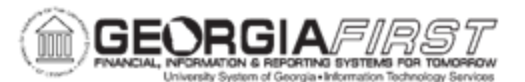

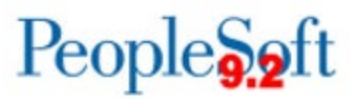

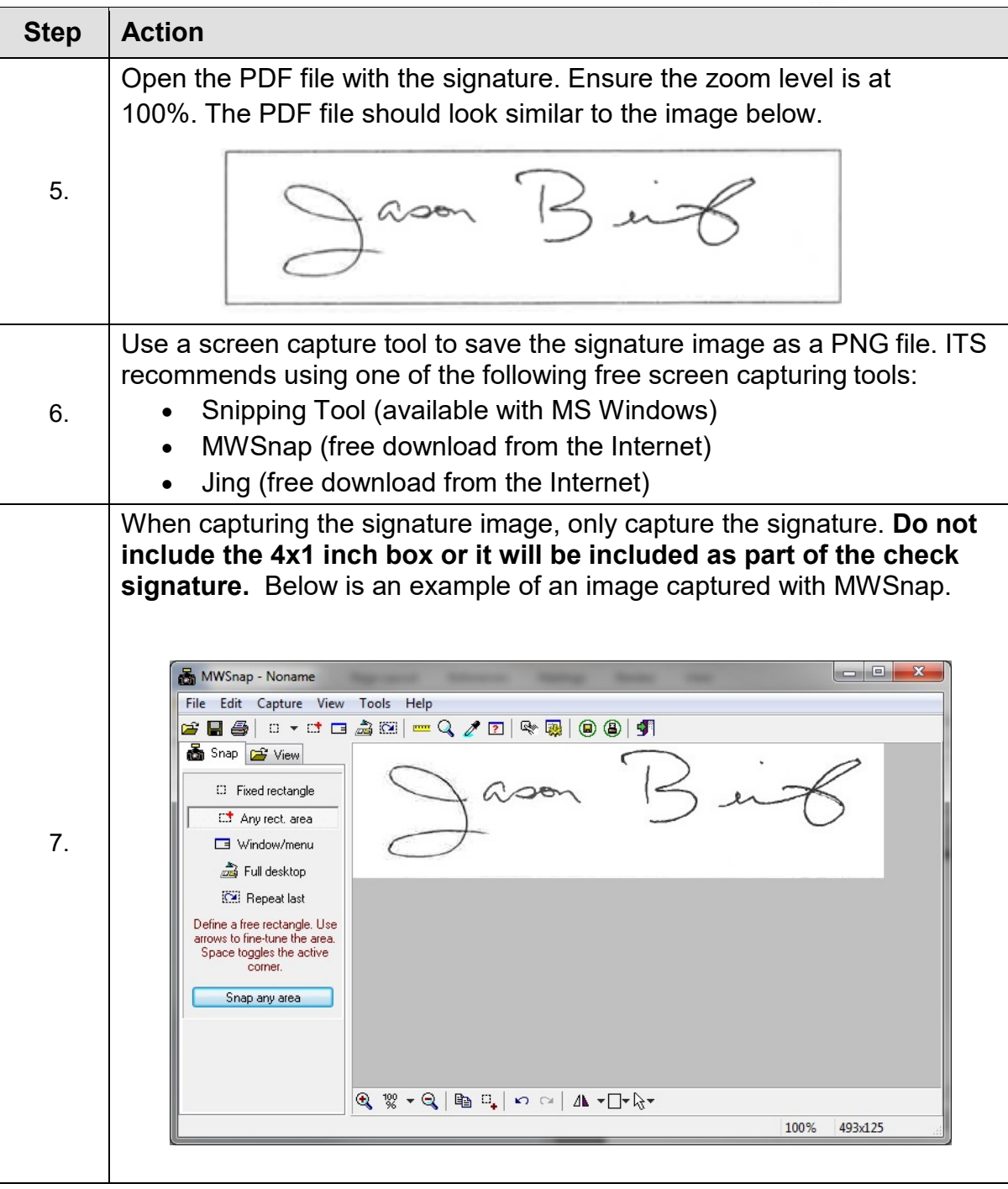

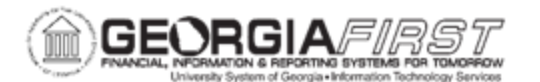

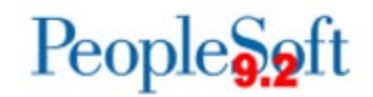

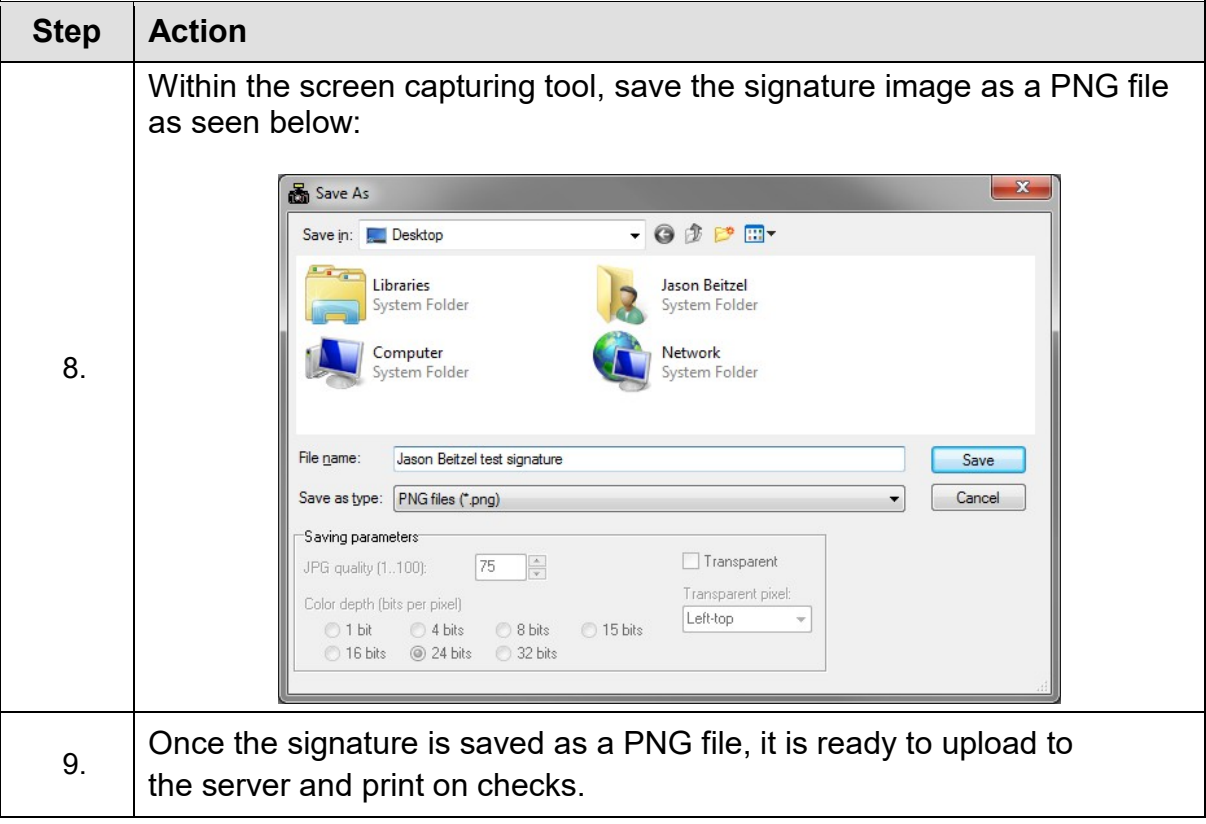

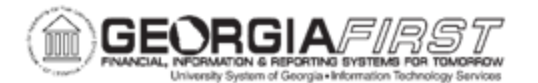

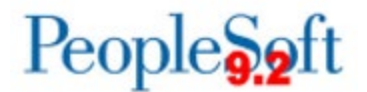

Follow the instructions below to upload a signature file into PeopleSoft Financials:

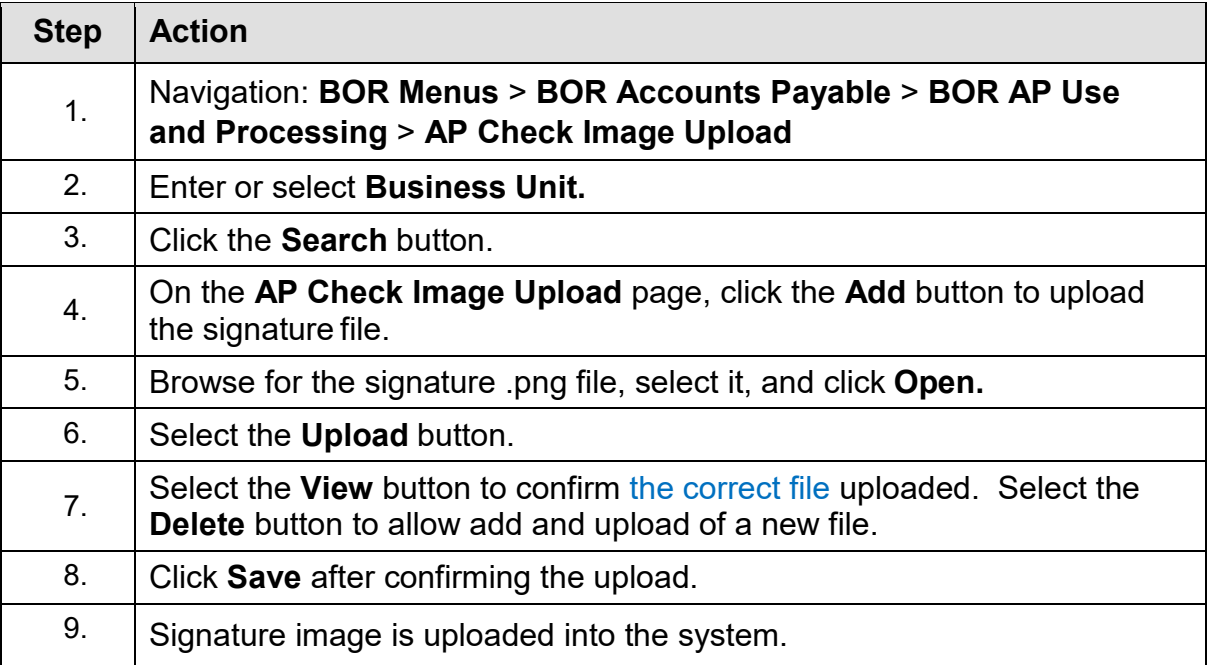

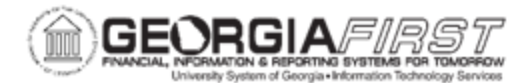

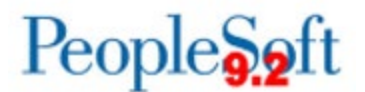

## **TEMPLATE PAGE FOR SIGNATURE CAPTURE**

- 1. Print this page.
- 2. Sign within the box below.
- 3. Scan and save this page as a **PDF** file.
- 4. Capture and save the signature as a **PNG** file.
- 5. Upload the signature.

**Refer to pages 1 through 4 of this Job Aid for further details.**

**Enter signature below as it should appear on your printed checks.**

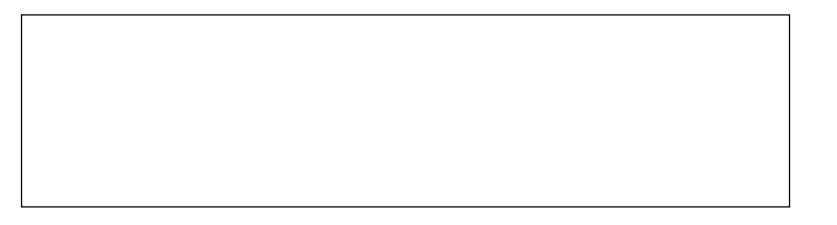